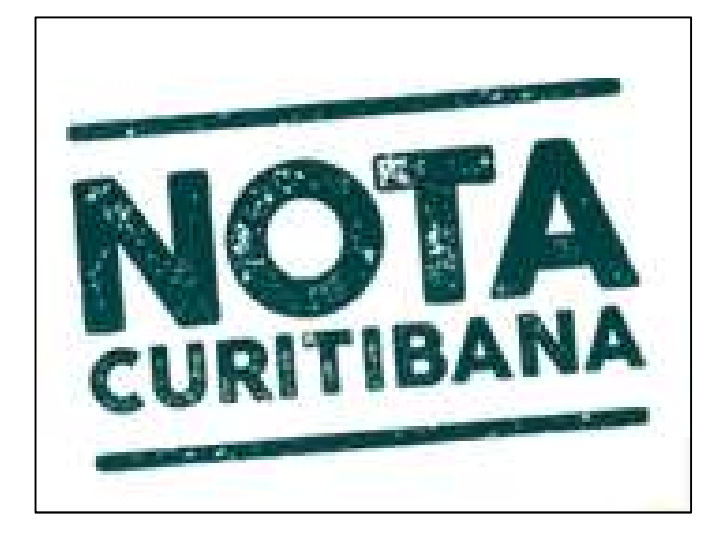

# MANUAL DE ORIENTAÇÃO SOBRE OS SORTEIOS AO CONSUMIDOR DE SERVIÇOS

# Sumário

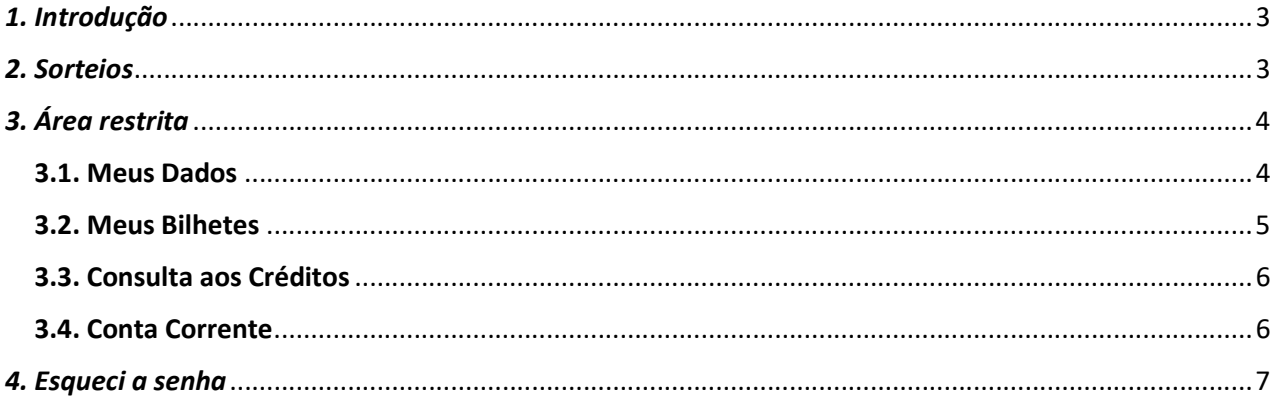

## 1. Introdução

Na área de sorteios do Portal Nota Curitibana, você pode acompanhar as datas e resultados dos sorteios realizados, além de poder acompanhar os seus bilhetes gerados e a premiação que foi sorteada (prêmios de R\$10,00) bem como solicitar o resgate destes valores.

O acesso a esta área dar-se-á por meio do Portal Nota Curitibana disponível do endereço eletrônico www.curitiba.pr.gov.br , clicando no banner do Portal Nota Curitibana, ou pelo próprio site do Portal Nota Curitibana nota.curitiba.pr.gov.br.

## 2. Sorteios

Ao entrar no Portal da Nota Curitibana você poderá acessar a área dos Sorteios para ver o cronograma dos sorteios. Não necessita login para verificar estes dados.

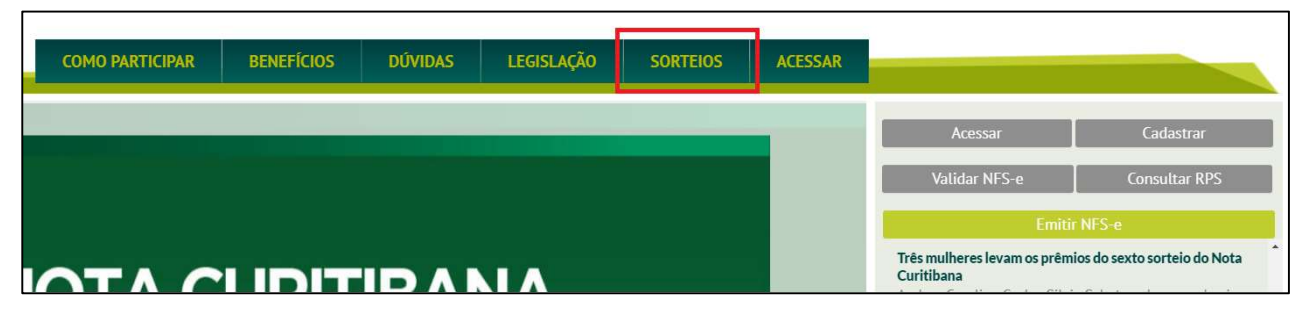

Nesta área você poderá ver o cronograma dos sorteios até agora programados. Você pode consultar o mês de abrangência das notas, a data limite para a adesão ao programa (apenas para novos cadastros), data limite para a divulgação dos bilhetes no diário oficial, a data da loteria federal para a geração da semente do sorteio, a data de realização do sorteio e a data para a publicação dos resultados.

Para os sorteios já realizados, na opção detalhes dos sorteios, você pode verificar um resumo completo dos itens daquele sorteio, bem como as demais informações das entidades beneficiadas, os bilhetes e os CPF´s dos ganhadores. Nesta tela ainda pode-se obter uma lista com todos os bilhetes gerados pelo aplicativo do sorteio e o relatório da auditoria independente sobre o sorteio.

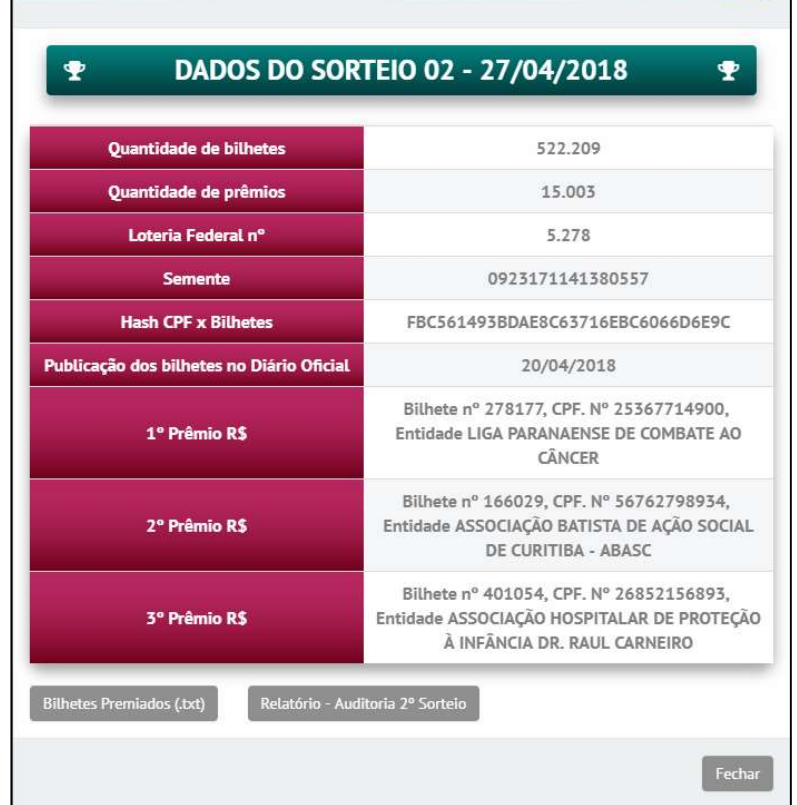

 Vale lembrar que a premiação é realizada da seguinte forma: quando você é sorteado para um dos prêmios principais (R\$ 50.000,00, R\$ 20.000,00 ou R\$ 10.000,00) a entidade que você indicou receberá um valor equivalente a 50% do seu prêmio, valor este que não será deduzido do seu prêmio. O valor do seu prêmio é pago integralmente e livre de impostos. A premiação total para os contribuintes é de R\$ 230.000,00, sendo os três prêmios principais citados acima, mais 15.000 prêmios de R\$10,00, sendo que para estes prêmios não há bonificação para entidades sociais e você deve solicitar o resgate destes valores.

# 3. Área restrita

Para os sorteios da Nota Curitibana, a primeira nota do período apurado gera um bilhete, independentemente do valor e a cada montante de R\$ 50,00 em notas, será gerado outro bilhete, limitado a 100 bilhetes por sorteio. Com isto você deve sempre verificar quantas notas e bilhetes estão participando para aquele sorteio, baseado no mês de apuração.

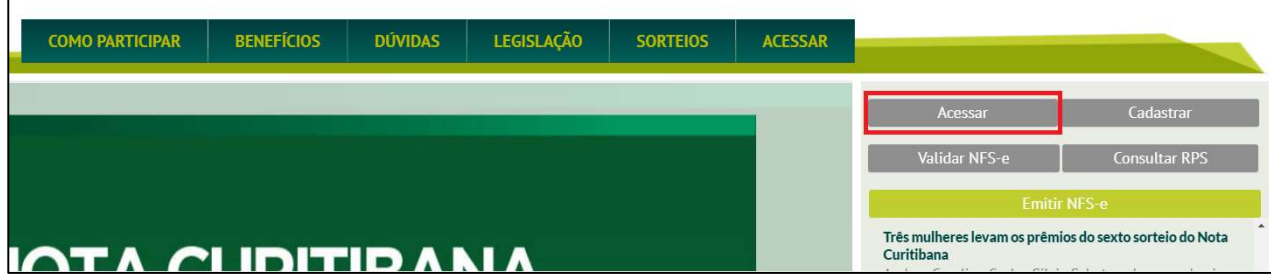

Entre na área restrita clicando em "Acessar", informando o seu CPF/CNPJ e senha.

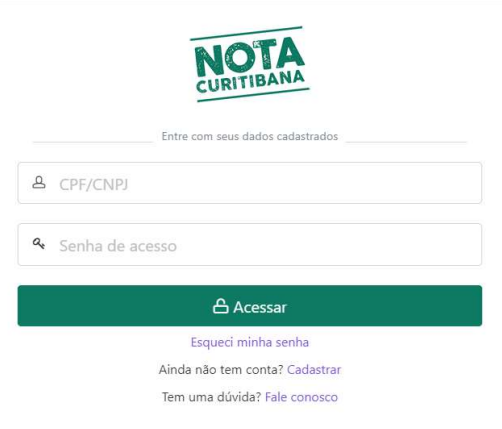

- \* Caso tenha esquecido sua senha veja o capítulo 4 Esqueci a senha.
- \*\* Caso não tenha cadastro clique em "Cadastrar" e siga as orientações da tela.

#### 3.1. Meus Dados

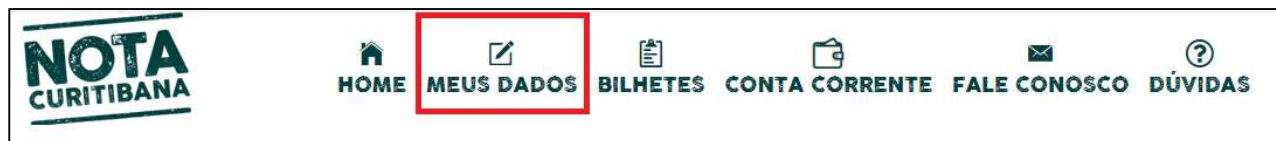

 Os seus dados cadastrais estão na opção "Meus Dados". Vale lembrar que é esta área que você deve acessar para aderir ao programa, como está descrito no regulamento. Também nesta tela você realiza a indicação de duas entidades sociais (cadastradas junto ao CMAS/ FAS), para também receberem prêmios no caso de você ser o sorteado em um dos prêmios principais. A entidade 1 é que será, em um primeiro momento, verificada em sua situação cadastral para o recebimento do prêmio. Caso a entidade 1 tenha algum impedimento de receber, será então verificada a entidade 2.

 $\mathsf{I}$ 

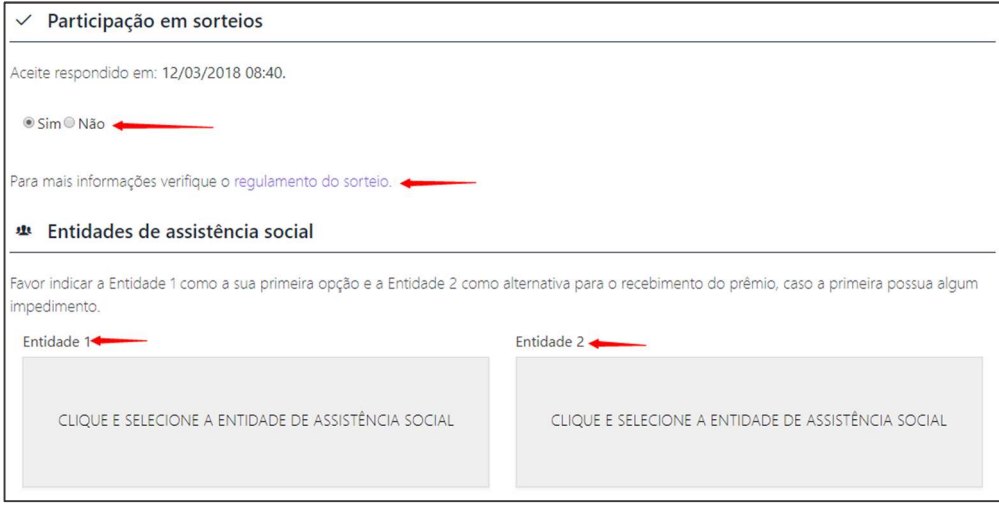

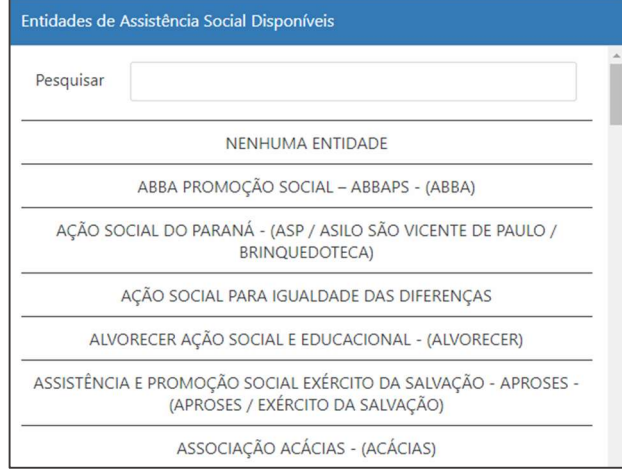

 Seus dados bancários também podem ser alterados nesta tela. Para salvar seus dados é necessário informar a sua senha atual no campo SENHA antes de confirmar.

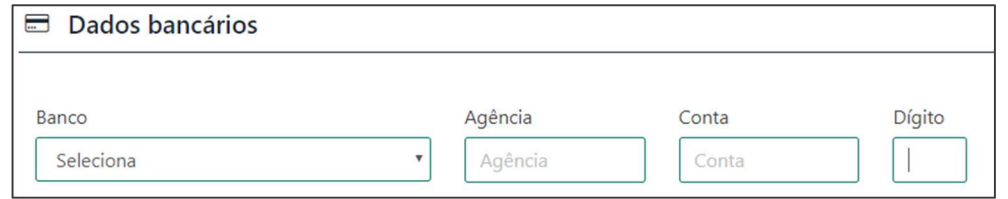

### 3.2. Meus Bilhetes

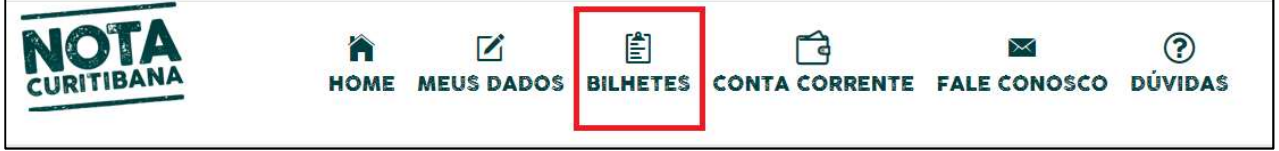

 Selecionando a opção "Bilhetes", você poderá ver, para os sorteios que já foram gerados os bilhetes e até mesmo os já finalizados, a quantidade de bilhetes gerados e os bilhetes premiados.

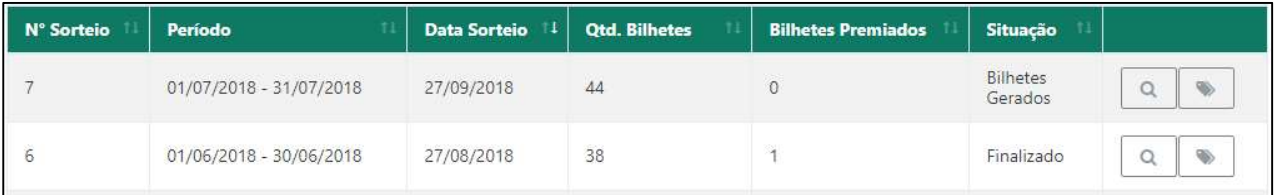

Neste quadro você poderá pelo ícone da lupa  $\Box$ , ver as notas daquele período e que geram

aquela quantidade de bilhetes. No ícone do bilhete você pode ver os números dos bilhetes gerados. Para os sorteios já finalizados, em cada bilhete gerado há uma mensagem se ele foi "premiado" ou "não foi desta vez".

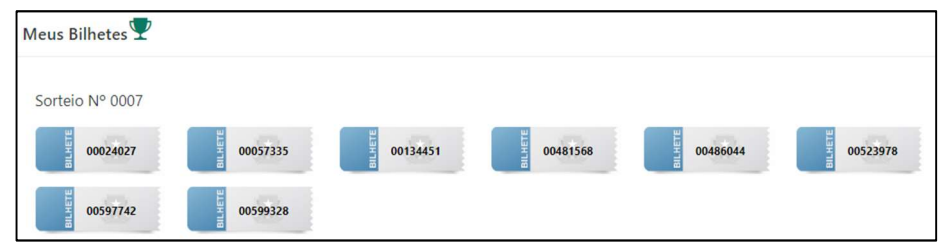

#### 3.3. Consulta do saldo dos créditos para abatimento do IPTU

O saldo dos créditos para abatimento do IPTU é demonstrado na tabela à direita da tela, destacando o "Saldo Disponível" que poderá ser usado. No item "Indicar Créditos" você poderá ver as indicações de valores e imóveis já realizados e no mês de novembro de cada ano, serão disponibilizados os campos para fazer as indicações, vide maiores informações no "Manual de Utilização de Crédito para Abatimento do IPTU", na sessão Manuais do Consumidor.

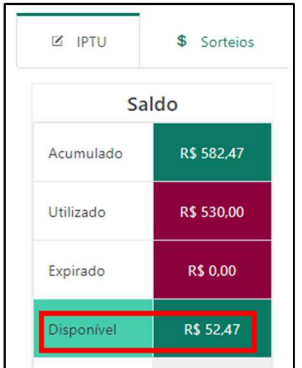

Obs.: os valores que são oriundos dos sorteios, não podem ser usados para o abatimento da valores de IPTU. Apenas os créditos provenientes de parcela do ISS sobre os serviços das NFS-e é que podem ser usados para este fim.

#### 3.4. Conta Corrente

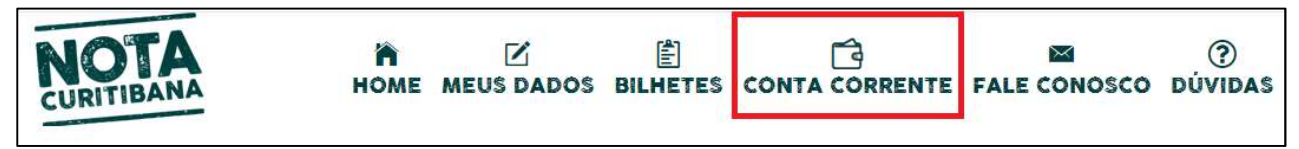

Na opção "Conta Corrente" você obterá informações sobre os prêmios recebidos e poderá requisitar a transferência dos valores para a sua conta corrente bancária.

Os valores serão listados no quadro "Minhas Transações", separados conforme o mês de sua ocorrência. O quadro a direita, mostra um resumo das movimentações dos valores. O valor destacado na célula "Aguardando transferência" indica o montante solicitado e aguardando a finalização da operação financeira, nesse caso o crédito na conta informada.

 No canto inferior esquerdo, tem o botão para "Requisitar transferência". Ao clicar, aparecerá a tela com os dados bancários que estão em seu cadastro. Você pode fazer a verificação e/ou alteração dos seus dados bancários e deve confirmar os dados e informar o valor que deseja, respeitando os limites informados. Após este passo você pode clicar na opção "Sim, desejo requisitar" para que sua requisição seja enviada.

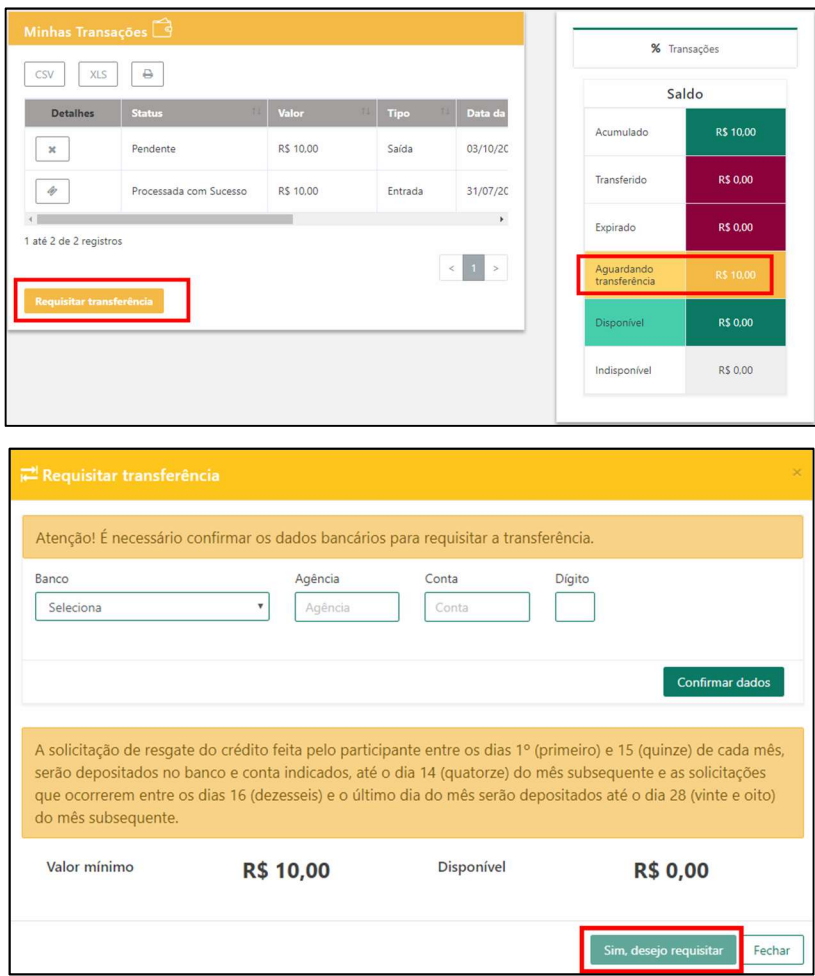

O prazo para pagamento do crédito em conta corrente consta na Portaria 13/2018-SMF:

§2º. A solicitação de resgate do crédito feita pelo participante entre os dias 1º (primeiro) e 15 (quinze) de cada mês, serão depositados no banco e conta indicados, até o dia 14 (quatorze) do mês subsequente e as solicitações que ocorrerem entre os dias 16 (dezesseis) e o último dia do mês serão depositados até o dia 28 (vinte e oito) do mês subsequente.

# 4. Esqueci a senha

Na hipótese de esquecimento da senha, o consumidor de serviços deverá clicar no item "Esqueci minha senha" na tela de login inicial.

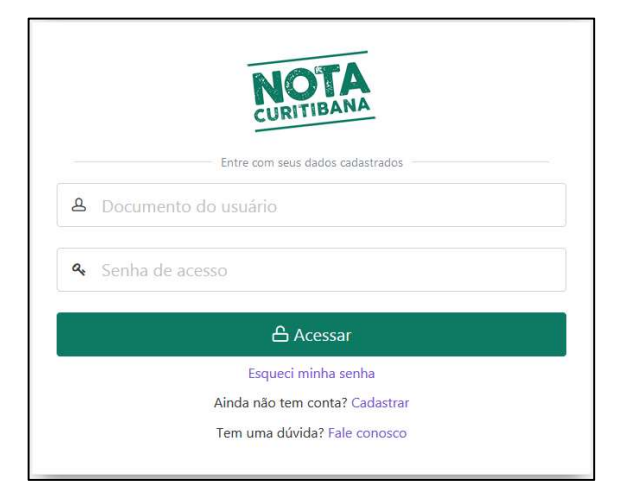

Identificar o CPF e o e-mail no caso de Pessoa Física ou o CNPJ e o e-mail no caso de Pessoa Jurídica e clicar em "Enviar e-mail".

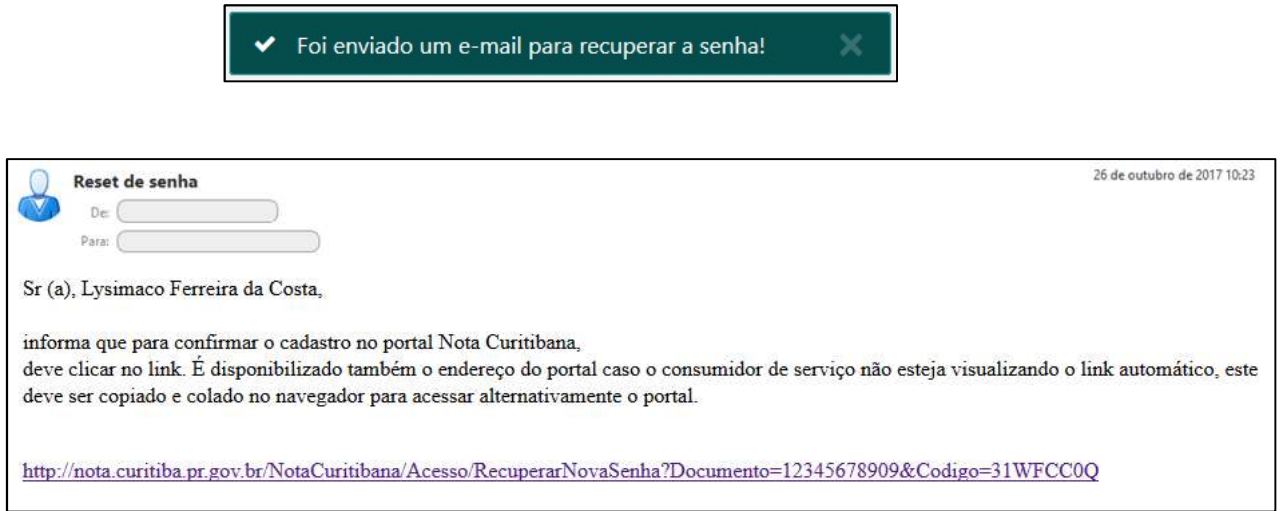

Acesse seu e-mail para ver o link que foi enviado, ele dá acesso para o cadastro da senha. Clique no link, para acessar a página e digite duas vezes nos campos marcados com a sua senha.

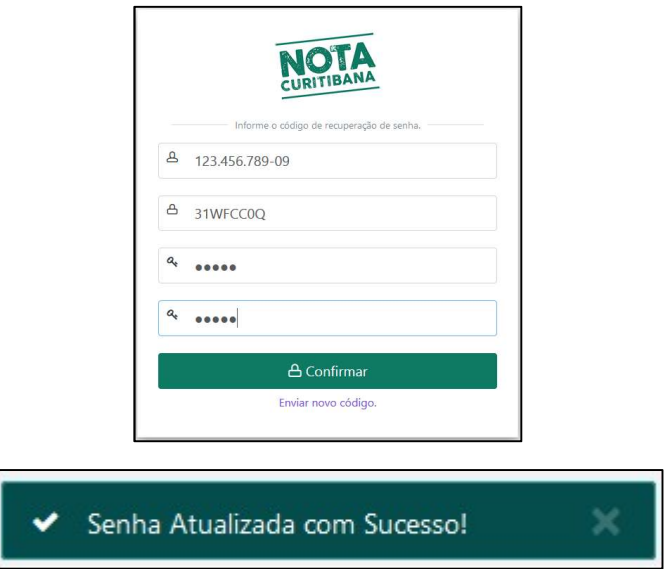